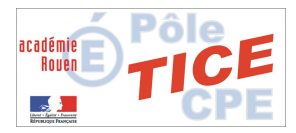

## Imprimer les fiches de renseignements SCONET BEE.

Lors des opérations d'inscription (passage de collège au lycée par exemple), les fiches Sconet BEE peuvent être imprimées afin de faciliter la procédure d'inscription. Cette impression peut également être effectuée pour vérifier et valider les informations relatives à l'élève lors du passage en classe supérieure (et ce même au sein du même établissement).

**1- sélection des classes** que vous voulez imprimer ; les 3ème, les 4ème...

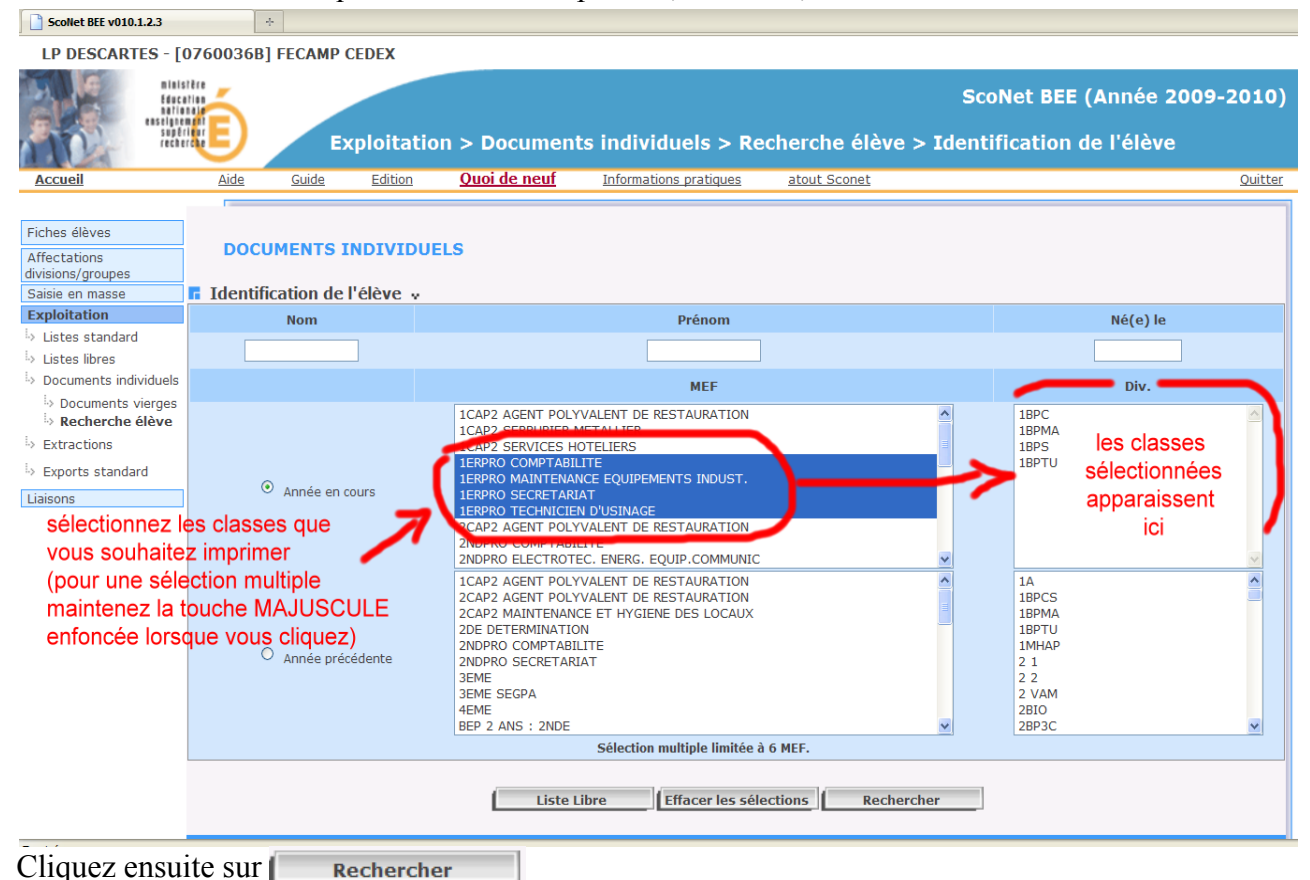

**2- sélectionner les élèves.**

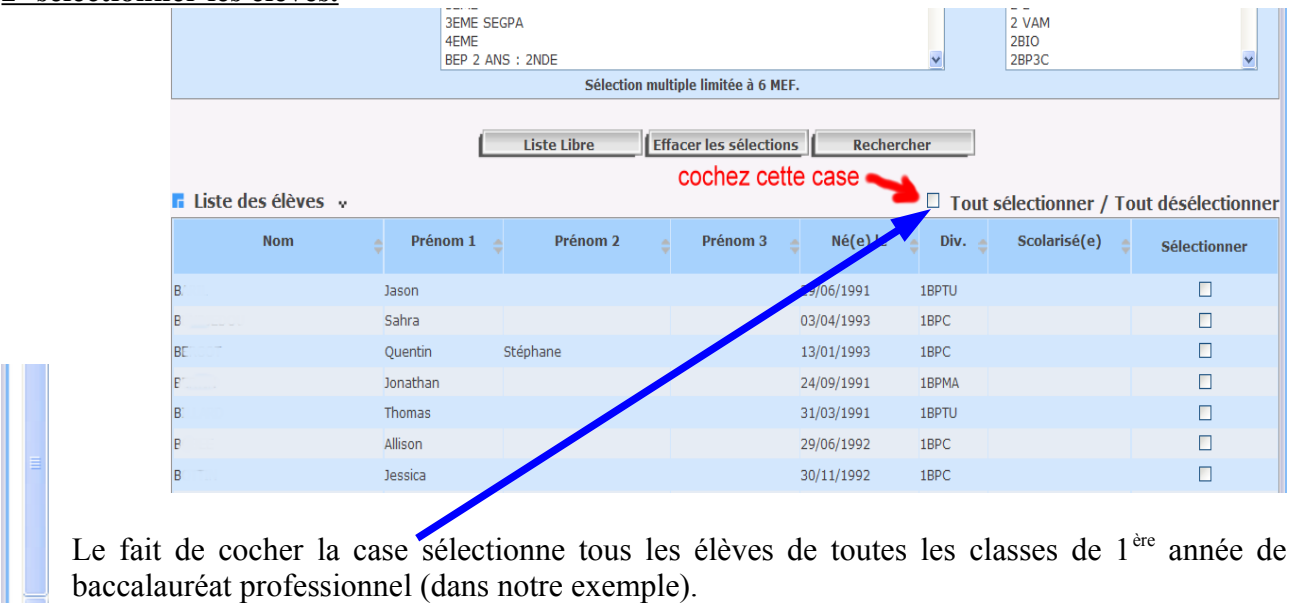

Allez tout en bas de la liste à l'aide de l'ascenseur latéral et cliquez sur Valider

## **3. imprimer les fiches** LP DESCARTES - [0760036B] FECAMP CEDEX ministère **ScoNet BEE (Année 2009-2010)** Education<br>nationale<br>seignement<br>supérieur<br>recherche Exploitation > Documents individuels > Recherche élève > Sélection du document Aide Guide Edition Quoi de neuf Informations pratiques atout Sconet Quitter **Accuei** Fiches élèves **DOCUMENTS INDIVIDUELS** Affectations divisions/groupes **E** Liste des élèves v Saisie en masse Nom et prénom des élèves sélectionnés Exploitation Cindy - D. 22 Jonathan - D. C. Mickael - FT. C. Léa - FT.<br>Ta liste des élèves sélectionnés apparaît ici > Listes standard  $\overline{D}$ Baptiste - DI Pierre - D' TLaurie - G. Simon - D' Charlène i.> Listes libres  $\therefore$  Documents individuels **F** Documents individuels v b> Documents vierges Recherche élève **Certificats et Attestations Fiches de renseignements** i<sub>></sub> Extractions > Exports standard  $\circlearrowright$  Fiche élève-responsables O Certificat de scolarité Liaisons 1- cliquez la case ·  $\bigcirc$  Fiche secrétariat (extrait de la fiche élève-responsables) Fiche élève-responsables O certificat de fin de scolarité (EXEAT)  $\circlearrowright$  Fiche vie scolaire  $\bigcirc$  Attestation d'étude CPGE  $O$  Fiche intendance  $\circ$  Fiche infirmerie 2- cliquez sur **Imprimer** Haut de page

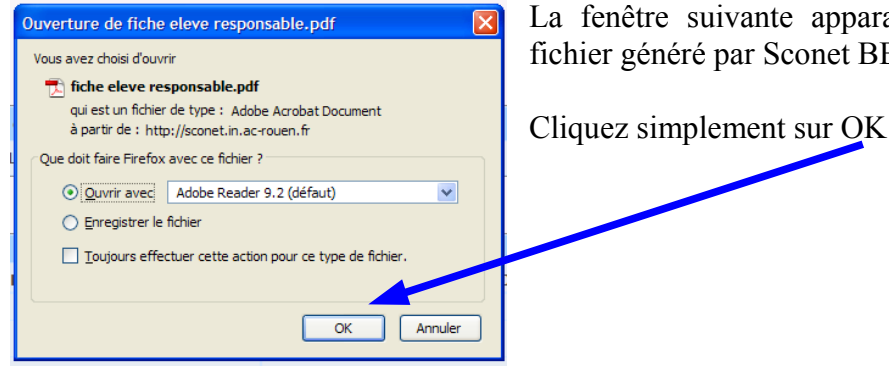

La fenêtre suivante apparaît vous proposant d'ouvrir le fichier généré par Sconet BEE.

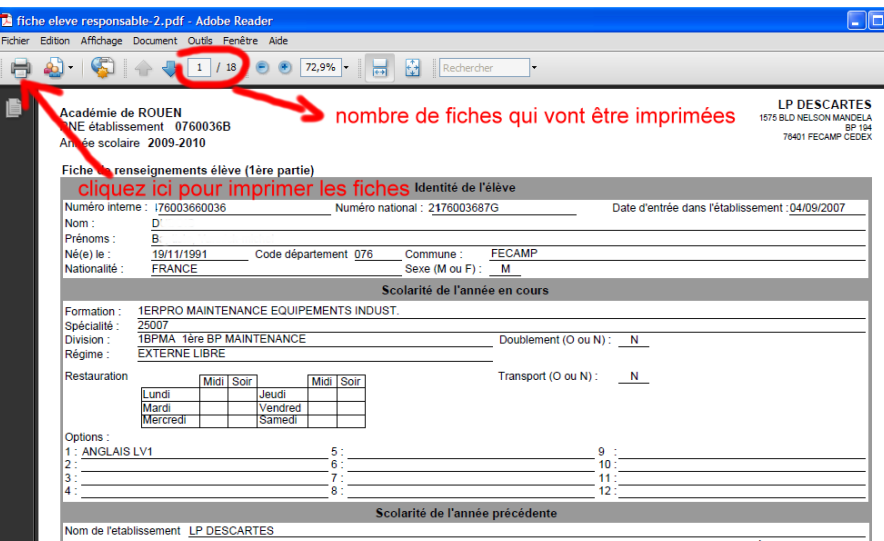

La fiche de renseignements pré remplie apparaît dans la nouvelle fenêtre.

Cette fiche permettra aux parents de modifier les informations erronées directement.

Cette opération est extrêmement utile à l'établissement d'accueil qui n'aura plus qu'à modifier la fiche Sconet (envoyée informatiquement via AFFELNET) de l'élève.